# **D-Link**

AirPremier® N ACCESS POINT DAP-2310

# **QUICK INSTALLATION GUIDE**

КРАТКОЕ РУКОВОДСТВО ПО УСТАНОВКЕ GUÍA DE INSTALACIÓN RÁPIDA GUIA DE INSTALAÇÃO RÁPIDA 快速安裝指南 PETUNJUK PEMASANGAN CEPAT

# **System Requirements**

- Computers with Windows®, Macintosh®, or Linux-based operating systems and an installed Ethernet Adapter
- Internet Explorer version 7.0 or Firefox 3.0 or higher (for configuration)

## **Package Contents**

- D-Link DAP-2310 *Air*Premier® N Access Point
- 2 Detachable Antennas
- Power Adapter
- CAT5 Ethernet Cable
- CD-ROM with Installation Guide, User Manual, and Special Offers

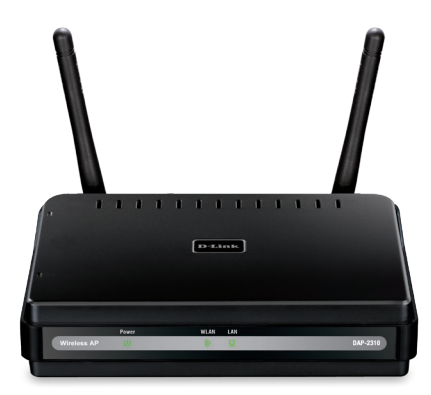

*Note: Using a power supply with a different voltage than the one included with the DAP-2310 may damage the unit and will void the warranty for this product.*

*If any of the above items are missing, please contact your reseller.*

 $\overline{2}$ 

## **Connecting the DAP-2310 to your network**

- A. Connect the power adapter to the receptor on the rear panel of the DAP-2310 and then plug the other end of the power adapter to a wall outlet or power strip. The power LED will turn ON to indicate proper operation.
- B. Using an Ethernet cable, insert one end of the cable to the LAN port on the rear panel of the DAP-2310 and the other end of the cable to a switch.

**Note**: You can also connect the DAP-2310 directly to the computer that will be used for configuration. The LAN LED will illuminate to indicate a proper Ethernet connection.

C.

Computers with 802.11 b/g/n wireless adapters can connect to the DAP-2310.

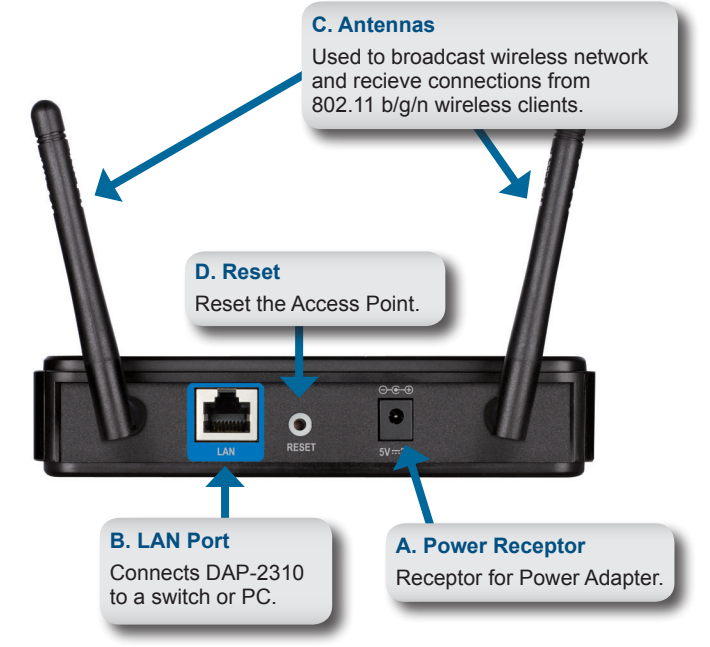

# **Getting Started**

- 1. You will need broadband Internet access.
- 2. Consult with your cable or DSL provider for proper installation of the modem.
- 3. Connect the Cable or DSL modem to a router.
- 4. If you are connecting a desktop computer to your network, install a wireless PCI adapter into an available PCI slot on your desktop computer.
- 5. Install the drivers for your wireless CardBus adapter into a laptop computer.

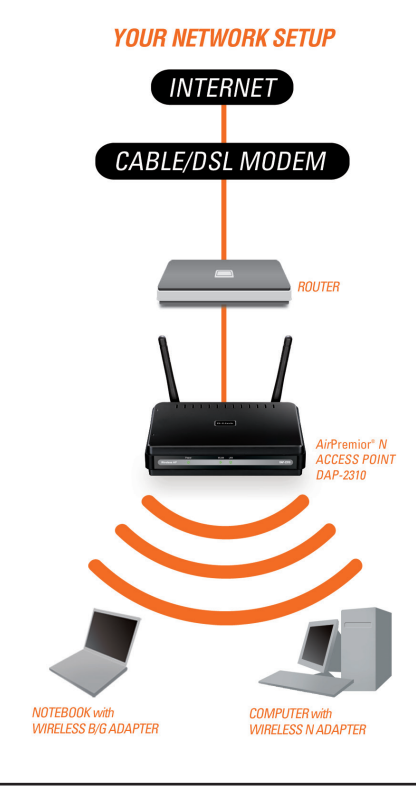

## **Using the Configuration Menu**

First, disable the **Access the Internet using a proxy server** function. To disable this function, go to **Control Panel > Internet Options > Connections > LAN Settings** and uncheck the enable box.

Start your web browser program (Internet Explorer, Mozilla Firefox).

Please start your web browser program, type the IP address of the device (http://192.168.0.50) and press **Enter**. Make sure that the IP addresses of the device and the computer are in the same subnet. Then, refer to the manual for configuration.

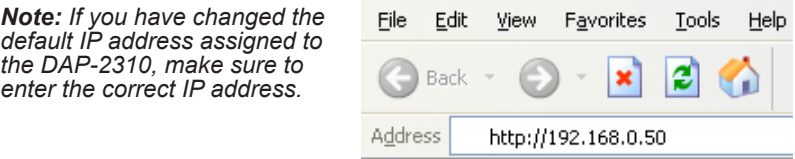

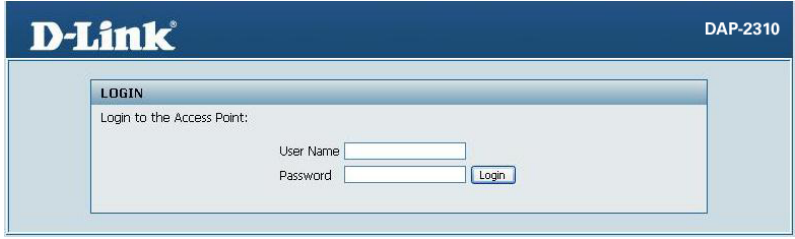

- Type **admin** in the **User Name** field.
- Leave the **Password** field blank.
- Click the **Login** button.

*Note: If you have changed the password, make sure to enter the correct password.*

#### TECHNICAL SUPPORT

You can find software updates and user documentation on the D-Link website. **Tech Support for customers in**

#### **Australia:**

Tel: 1300-766-868 24/7 Technical Support Web: http://www.dlink.com.au E-mail: support@dlink.com.au

#### **India:**

Tel: +91-832-2856000 Toll Free 1800-233-0000 Web: www.dlink.co.in E-Mail: helpdesk@dlink.co.in

#### **Singapore, Thailand, Indonesia, Malaysia, Philippines, Vietnam:**

Singapore - www.dlink.com.sg Thailand - www.dlink.co.th Indonesia - www.dlink.co.id Malaysia - www.dlink.com.my Philippines - www.dlink.com.ph Vietnam - www.dlink.com.vn

#### **Korea:**

Tel : +82-2-2028-1810 Monday to Friday 9:00am to 6:00pm Web : http://d-link.co.kr E-mail : g2b@d-link.co.kr

#### **New Zealand:**

Tel: 0800-900-900 24/7 Technical Support Web: http://www.dlink.co.nz E-mail: support@dlink.co.nz

#### **South Africa and Sub Sahara Region:**

Tel: +27 12 661 2025 08600 DLINK (for South Africa only) Monday to Friday 8:30am to 9:00pm South Africa Time Web: http://www.d-link.co.za E-mail: support@d-link.co.za

#### **Saudi Arabia (KSA):**

Tel: +966 01 217 0008 Fax: +966 01 217 0009 Saturday to Wednesday 9.30AM to 6.30PM Thursdays 9.30AM to 2.00 PM E-mail: Support.sa@dlink-me.com

#### **D-Link Middle East - Dubai, U.A.E.**

Plot No. S31102, Jebel Ali Free Zone South, P.O.Box 18224, Dubai, U.A.E. Tel: +971-4-8809022 Fax: +971-4-8809066 / 8809069 Technical Support: +971-4-8809033 General Inquiries: info.me@dlink-me.com Tech Support: support.me@dlink-me.com

#### **Egypt**

1, Makram Ebeid Street - City Lights Building Nasrcity - Cairo, Egypt Floor 6, office C2 Tel.: +2 02 26718375 - +2 02 26717280 Technical Support: +2 02 26738470 General Inquiries: info.eg@dlink-me.com Tech Support: support.eg@dlink-me.com

#### **Kingdom of Saudi Arabia**

Office  $\#$  84 Al Khaleej Building ( Mujamathu Al-Khaleej) Opp. King Fahd Road, Olaya Riyadh - Saudi Arabia Tel: +966 1 217 0008 Technical Support: +966 1 2170009 / +966 2 6522951 General Inquiries: info.sa@dlink-me.com Tech Support: support.sa@dlink-me.com

#### **Pakistan**

Islamabad Office: 61-A, Jinnah Avenue, Blue Area, Suite # 11, EBC, Saudi Pak Tower, Islamabad - Pakistan Tel.: +92-51-2800397, 2800398 Fax: +92-51-2800399

Karachi Office: D-147/1, KDA Scheme # 1, Opposite Mudassir Park, Karsaz Road, Karachi – Pakistan Phone: +92-21-34548158, 34326649 Fax: +92-21-4375727 Technical Support: +92-21-34548310, 34305069 General Inquiries: info.pk@dlink-me.com Tech Support: support.pk@dlink-me.com

#### TECHNICAL SUPPORT

#### **Iran**

Unit 5, 5th Floor, No. 20, 17th Alley , Bokharest St., Argentine Sq., Tehran IRAN Postal Code : 1513833817 Tel: +98-21-88880918,19 +98-21-88706653,54 General Inquiries: info.ir@dlink-me.com Tech Support: support.ir@dlink-me.com

#### **Morocco**

M.I.T.C Route de Nouaceur angle RS et CT 1029 Bureau N° 312 ET 337 Casablanca , Maroc Phone : +212 663 72 73 24 Email: support.na@dlink-me.com

#### **Lebanon RMA center**

Dbayeh/Lebanon PO Box:901589 Tel: +961 4 54 49 71 Ext:14 Fax: +961 4 54 49 71 Ext:12 Email: taoun@dlink-me.com

#### **Bahrain**

Technical Support: +973 1 3332904

#### **Kuwait:**

Technical Support: + 965 22453939 / +965 22453949

#### **Türkiye Merkez İrtibat Ofisi**

Ayazağa Maslak yolu Erdebil Cevahir İş Merkezi No: 5/A Ayazağa / Maslak İstanbul Tel: +90 212 2895659 Ücretsiz Müşteri Destek Hattı: 0 800 211 00 65 Web:www.dlink.com.tr Teknik Destek: support.tr@dlink.com.tr

#### **ISRAEL**

מטלוו סנטר רח' המגשימים 20 קרית מטלון, פ"ת 49348 תד 7060 073-796-2797info@dlink.co.il :אי-מאייל כללי: support@dlink.co.il אי-מאייל תמיכה: support@dlink.co.il

# **Системные требования**

- Компьютер под управлением ОС Windows®, Macintosh® или Linux с установленным Ethernet-адаптером
- Internet Explorer версии 7.0 или Firefox 3.0 и выше (для настройки)

## **Комплект поставки**

- Точка доступа D-Link angeBooster N 650 DAP-2310
- 2 съемные антенны
- Адаптер питания
- Кабель Ethernet 5 категории
- Компакт-диск с руководством по установке, руководством пользователя и специальными дополнениями

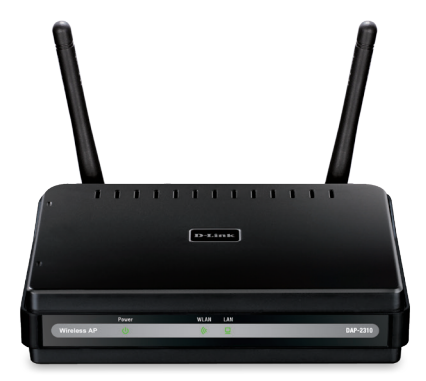

*Примечание: Использование источника питания с другими характеристиками может повлечь выход из строя устройства и потерю гарантии.*

*Если что-либо из перечисленного отсутствует обратитесь, пожалуйста, к поставщику.*

 $\overline{a}$ 

## **Подключение DAP-2310 к сети**

- A. Подключите адаптер питания к разъему питания на задней панели DAP-2310 и затем подключите другой конец адаптера питания к настенной розетке или сетевому фильтру. Индикатор Power загорится, что говорит о правильной работе.
- Подключите один конец кабеля Ethernet к порту LAN на задней панели DAP-2310 и другой конец кабеля к коммутатору. B.

**Примечание**: DAP-2310 можно также подключить непосредственно к компьютеру, который используется для настройки. Индикатор LAN загорится, что говорит о правильном Ethernet-соединении.

К DAP-2310 могут подключаться компьютеры с беспроводными адаптерами 802.11 b/g/n.

C.

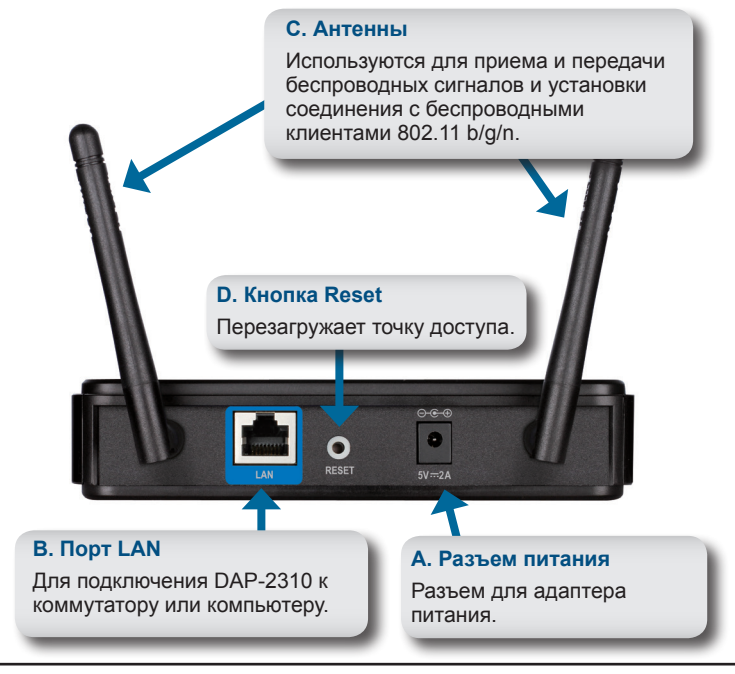

 $\mathbf{Q}$ 

## **Начало работы**

- 1.Необходимо широкополосное подключение к Интернет
- 2.Проконсультируйтесь с кабельным или DSL-провайдером по поводу корректной установки модема.
- 3.Подключите кабельный или DSL-модем к маршрутизатору.
- 4.Перед подключением настольного компьютера к сети, установите беспроводной PCI-адаптер в доступный PCI-слот компьютера.
- 5.Установите драйверы для беспроводного адаптера CardBus в ноутбук.

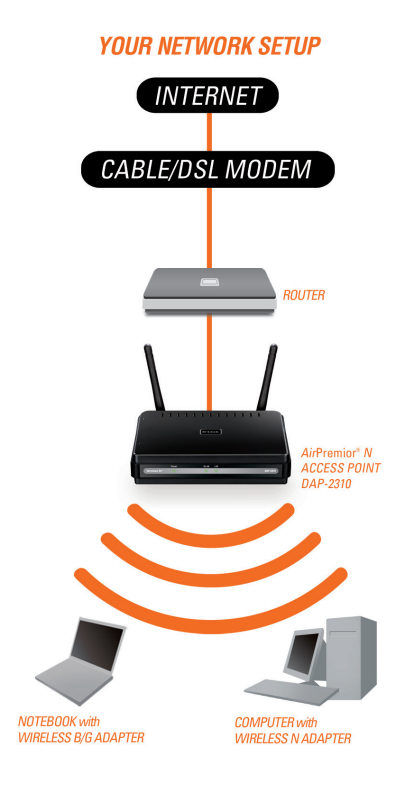

PYCCKNŇ 10**PYCCКИЙ**

## **Использование меню конфигурации**

Сначала заблокируйте функцию Access the Internet using a proxy server (доступ к Интернет через прокси-сервер) и для ее отключения перейдите в Control Panel > Internet Options > Connections > LAN Settings, затем уберите галочку с данной функции. 

Загрузите web-браузер (Internet Explorer, Mozilla Firefox).

Пожалуйста, откройте web-браузер, введите IP-адрес устройства (http://192.168.0.50) и нажмите Enter. Убедитесь, что IP-адреса устройства и компьютера находятся в той же самой подсети.

Затем, обратитесь к руководству по настройке.

*Примечание: Если IPадрес, заданный по умолчанию на DAP-2310, был изменен, то убедитесь, что адрес введен корректно.*

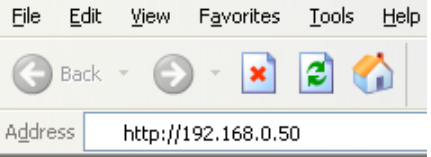

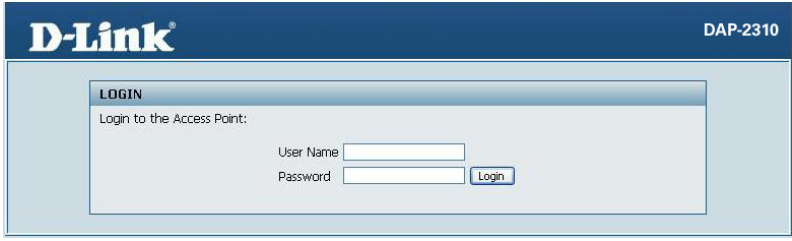

- Введите admin в поле User Name.
- Оставьте поле Password пустым.
- Нажмите кнопку Login.

*Примечание: Если пароль был изменен, то убедитесь, что он введен верно.*

#### ТЕХНИЧЕСКАЯ ПОДДЕРЖКА

Обновления программного обеспечения и документация доступны на Интернет-сайте D-Link. D-Link предоставляет бесплатную поддержку для клиентов в течение гарантийного срока. Клиенты могут обратиться в группу технической поддержки D-Link по телефону или через Интернет.

#### **Техническая поддержка D-Link:**

8-800-700-5465

#### **Техническая поддержка через Интернет:**

http://www.dlink.ru e-mail: support@dlink.ru

#### ОФИСЫ

#### **Россия**

129626 г. Москва Графский пер., 14 Тел.: +7 (495) 744-0099

#### **Украина**

04080 г. Киев , ул. Межигорская, 87-А, офис 18 Тел.: +38 (044) 545-64-40 E-mail: kiev@dlink.ru

#### **Беларусь**

220114, г. Минск, проспект Независимости, 169 , БЦ "XXI Век" Тел.: +375(17) 218-13-65 E-mail: minsk@dlink.ru

#### **Казахстан**

050008, г. Алматы, ул. Курмангазы, 143 (уг. Муканова) Tел./факс: +7 727 378-55-90 E-mail: almaty@dlink.ru

#### **Армения**

0038, г. Ереван, ул. Абеляна, 6/1, 4 этаж Тел./Факс: + 374 (10) 398-667 E-mail: erevan@dlink.ru

#### **Грузия**

Тел./Факс: +995 (593) 98-3210

#### **Lietuva**

09120, Vilnius, Žirmūnų 139-303 Tel./faks. +370 (5) 236-3629 E-mail: info@dlink.lt

#### **Eesti**

Mustamae 55-314 10621, Tallinn Tel +372 613 9771 e-mail: info@dlink.ee

#### **Latvija**

Mazā nometņu 45/53 (ieeja no Nāras ielas) LV-1002, Rīga Tel.:+371 7 618-703 Fax: +371 7 618-706 e-pasts: info@dlink.lv

 $12<sup>2</sup>$ 

# **Requisitos del Sistema**

- •Equipos con Windows®, Macintosh® o Linux en los sistemas operativos y un adaptador Ethernet instalado
- • Internet Explorer versión 7.0 o Firefox 3.0 o superior (para la configuración)

## **Contenido del empaque**

- Access Point N AirPremier® D-Link DAP-2310
- 2 antenas desmontables
- Adaptador de corriente
- Cable Ethernet CAT5
- CD-ROM con Guía de Instalación, Manual del Usuario, y Ofertas Especiales

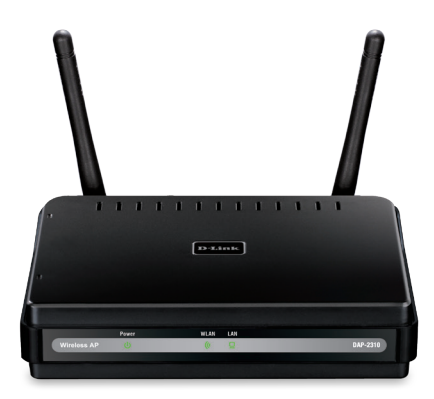

*Nota: El uso de una fuente de alimentación con un voltaje diferente a la que se incluye con el DAP-2310 puede dañar la unidad e invalidar la garantía para este producto.*

*Si alguno de los elementos anteriores no se encuentra, por favor póngase en contacto con su distribuidor.*

ESPAÑOL **HSPANOL** 

## **Conectar el DAP-2310 a su red**

- A. Conecte el adaptador de corriente en el panel posterior del DAP-2310 y luego conecte el otro extremo del adaptador de alimentación a un tomacorriente de pared o regleta de alimentación. El LED de alimentación se encenderá para indicar un funcionamiento correcto.
- Utilizando un cable Ethernet, inserte un extremo del cable al puerto B. LAN en el panel posterior del DAP-2310 y el otro extremo del cable a un switch.

**Nota:** También puede conectar el DAP-2310 directamente a la computadora que se utilizará para la configuración. El LED LAN se encenderá para indicar una adecuada conexión Ethernet.

C. Computadores con adaptadores inalámbricos 802.11 b/g/n pueden conectarse al DAP-2310.

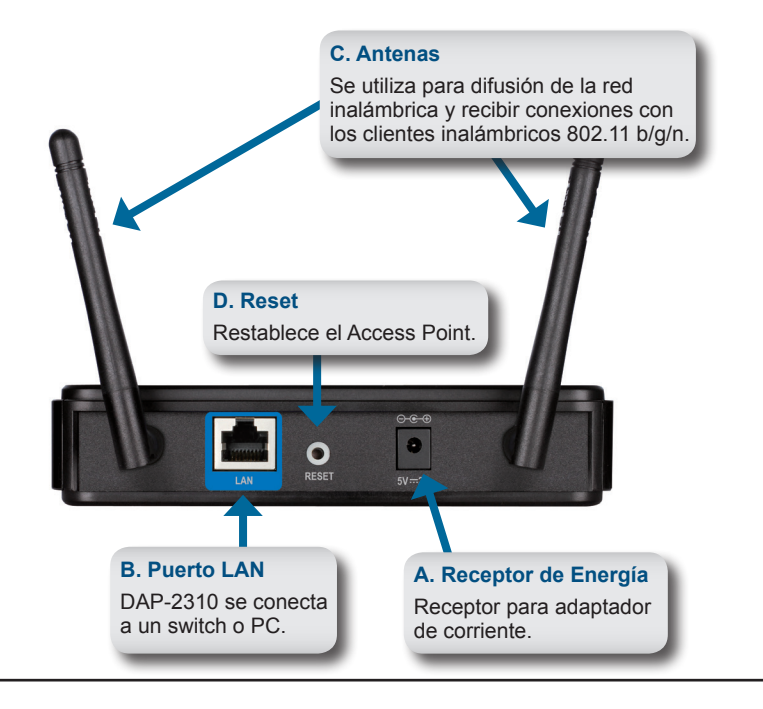

14**ESPAÑOL ESPAÑOL** 

## **Comenzando**

- 1. Necesitará acceso a Internet de banda ancha.
- 2. Consulte con su proveedor de cable o DSL para la correcta instalación del módem.
- 3. Conecte el cable módem o DSL a un router.
- 4. Si va a conectar un computador de escritorio a la red, instale un adaptador inalámbrico PCI en una ranura PCI disponible en su computador.
- 5. Instalar los controladores para el adaptador CardBus inalámbrico en un computador portátil.

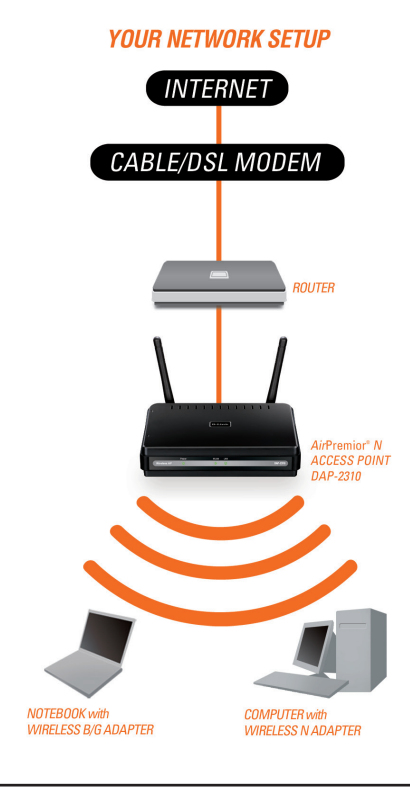

# **Uso del Menú de Configuración**

Primero, deshabilite la función **"Acceder a Internet utilizando un Proxy"**. Para deshabilitar esta opción, vaya a **Panel de control > Opciones de Internet > Conexiones > Configuración LAN** y desactive la casilla.

Inicie su programa navegador web (Internet Explorer, Mozilla Firefox).

Por favor, inicie su programa navegador de Internet, escriba la dirección IP del dispositivo (http://192.168.0.50) y pulse **Enter**. Asegúrese de que las direcciones IP del dispositivo y el computador están en la misma subred.

A continuación, consulte el manual de configuración.

*Nota: Si ha cambiado la dirección IP asignada al DAP-2310, asegúrese de introducir la dirección IP correcta.*

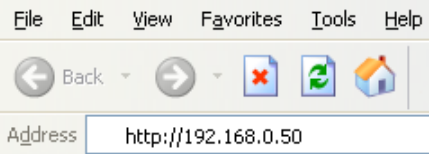

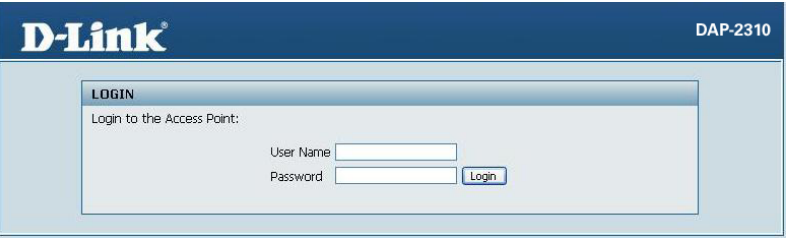

- Escriba **admin** en el campo **Nombre de usuario**.
- Deje en blanco el campo **Contraseña**.
- Haga clic en el botón **Iniciar sesión**.

*Nota: Si ha cambiado la contraseña, asegúrese de introducir la contraseña correcta.*

#### SOPORTE TÉCNICO

Usted puede encontrar actualizaciones de softwares o firmwares y documentación para usuarios a través de nuestro sitio www.dlinkla.com

#### **SOPORTE TÉCNICO PARA USUARIOS EN LATINO AMERICA**

Soporte técnico a través de los siguientes teléfonos de D-Link

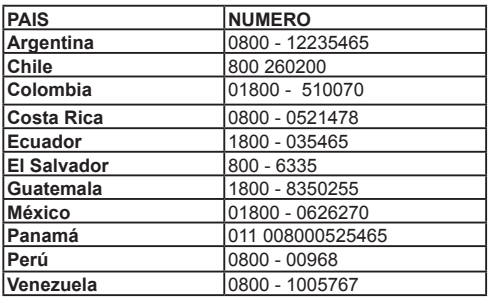

## **Soporte Técnico de D-Link a través de Internet** Horario de atención Soporte Técnico en www.dlinkla.com

e-mail: soporte@dlinkla.com & consultas@dlinkla.com

**D-Link** 

## **Requisitos do sistema**

- Computadores com sistemas operacionais Windows®, Macintosh® ou baseados em Linux e um Adaptador Ethernet instalado
- • Internet Explorer versão 7.0 ou Firefox 3.0 ou superior (para configuração)

## **Conteúdo da embalagem**

- Acess Point D-Link DAP-2310 AirPremier® N
- 2 Antenas Removíveis
- Adaptador de Alimentação
- Cabo Ethernet CAT5
- CD-ROM com Assistente de Instalação, Manual do Usuário e Ofertas Especiais

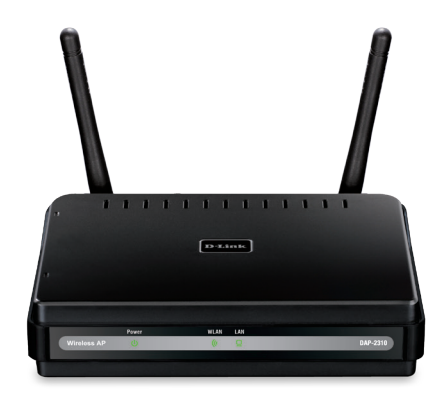

*Observação: A utilização de uma fonte de alimentação com uma tensão diferente daquela incluída no DAP-2310 pode danificar a unidade e vai anular a garantia desse produto.*

*Se qualquer dos itens acima estiver faltando, favor contatar o seu revendedor.*

PORTUGUÊS 18**PORTUGUÊS**

## **Conectando o DAP-2310 à sua rede**

- A. Conecte o adaptador de alimentação na entrada no painel traseiro do DAP-2310 e então conecte a outra extremidade do adaptador de alimentação a uma tomada de parede ou extensão. O LED de Força (Power) irá ligar para indicar a operação correta.
- Utilizando um cabo Ethernet, insira uma extremidade do cabo na B. Porta LAN no painel traseiro do DAP-2310 e a outra ponta do cabo em um switch. **Observação**: Você também pode conectar o DAP-2310 diretamente ao computador que será utilizado para a configuração. O LED de LAN vai se iluminar para indicar uma conexão Ethernet correta.
- C. Os computadores com adaptadores wireless 802.11 b/g/n podem se conectar com o DAP-2310.

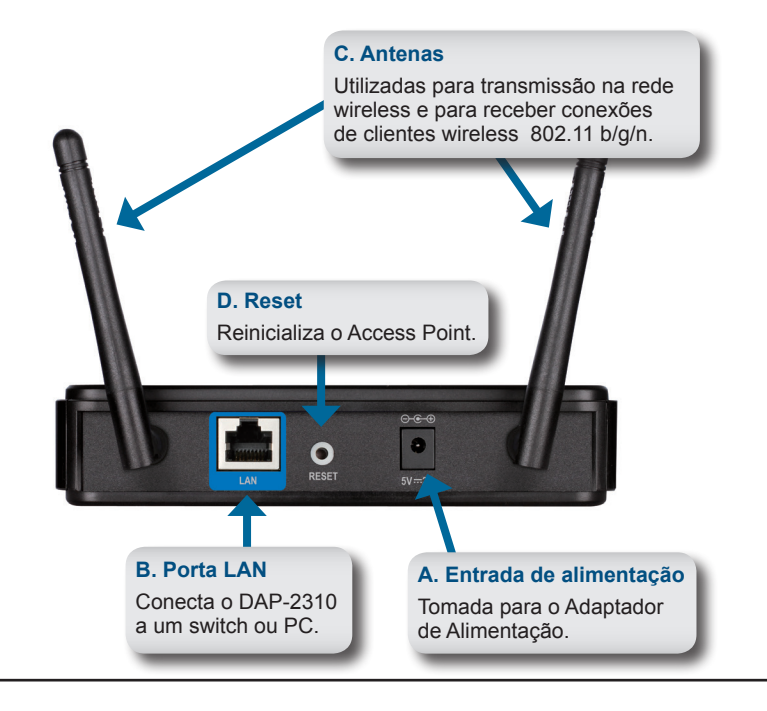

## **Primeiros Passos**

- 1. Você precisará de acesso à Internet de banda larga.
- 2. Consulte o seu provedor de serviços de Cabo ou DSL para a instalação correta do modem.
- 3. Conecte o Cable ou DSL Modem a um roteador.
- 4. Se você está conectando um computador desktop na sua rede, instale um adaptador PCI wireless em um slot PCI disponível no seu desktop.
- 5. Instale os drivers para o seu adaptador Cardbus wireless em um laptop

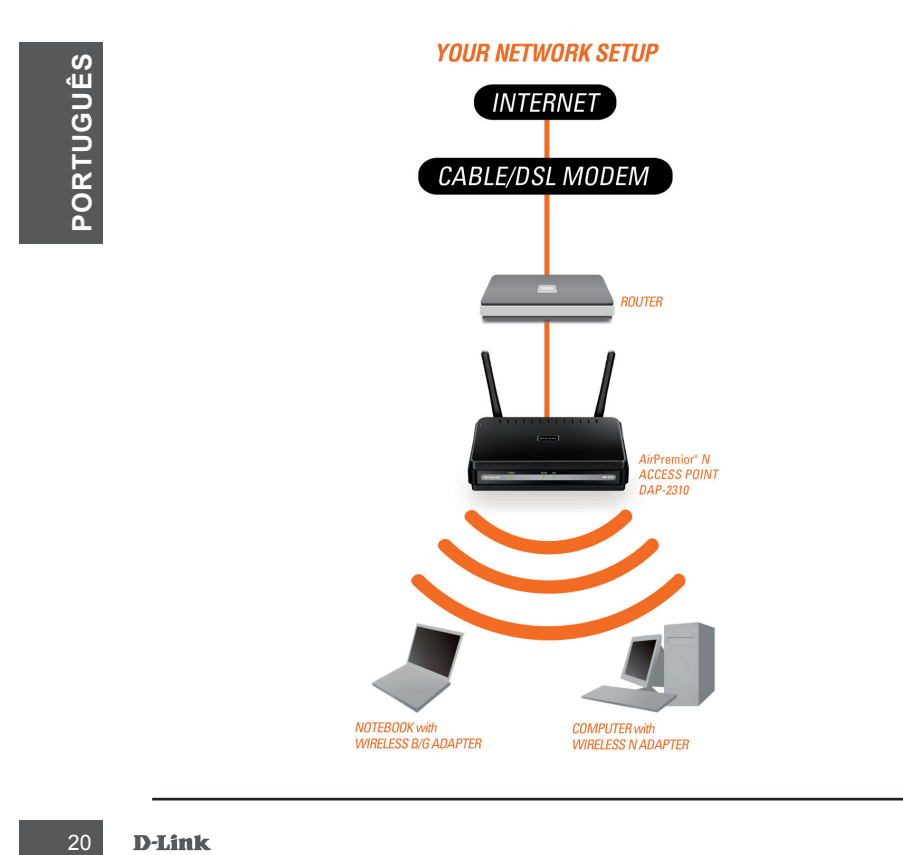

## **Utilizando o Menu de Configuração**

Primeiramente, desabilite a função **Access the Internet using a proxy server**. Para desabilitar esta função, vá para **Control Panel > Internet Options > Connections > LAN Settings** e desmarque a caixa de ativação. 

Abra o seu navegador web (Internet Explorer, Mozilla Firefox).

Abra o seu navegador web, digite o endereço IP do dispositivo (http://192.168.0.50) e pressione **Enter**. Certifique-se que os endereços IP do dispositivo e do seu computador estejam na mesma sub-rede. Em

seguida, consulte o manual para a configuração.

*Observação: Se você alterou o endereço IP padrão atribuído ao DAP-2310, certifique-se de inserir o endereço IP correto.*

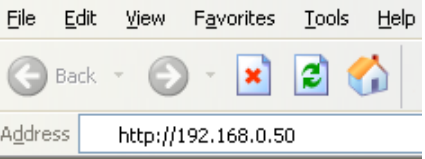

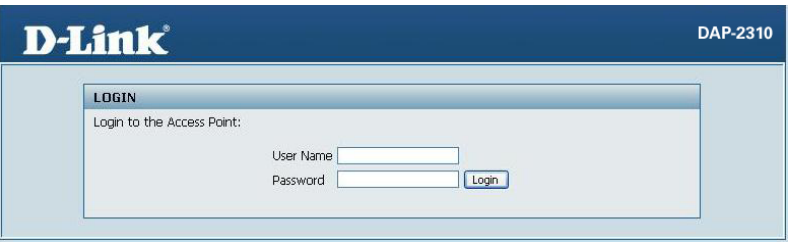

- Digite **admin** no campo **User Name**.
- Deixe o campo **Password** (Senha) em branco.
- Clique no botão **Login**.

*Observação: Se você alterou a senha, certifique-se de inserir a senha correta.*

#### SUPORTE TÉCNICO

Caso tenha dúvidas na instalação do produto, entre em contato com o Suporte Técnico D-Link.

Acesse o site: **www.dlink.com.br/suporte**

**D-Link** 

系統需求

- •備有Windows、Mac或Linux作業系統的電腦並已安裝好的乙太網路介面卡
- •Internet Explorer 7.0以上或Firefox 3.0以上瀏覽器 (供設定時使用)

## 包裝內容

- •D-Link DAP-2310 AirPremier N基地台
- •兩支可拆式天線
- •電源供應器
- •CAT5乙太網路線
- •附有安裝說明和使用說明書的光碟片

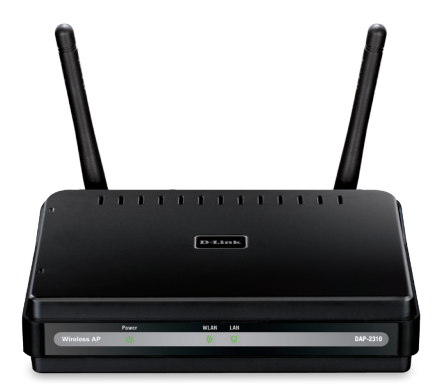

注意: 使用內附以外之電源供應器將有可能造成機器的損壞, 且不在保固範圍內。

若上述任何一個配件有遺漏,請儘快聯絡您的經銷商。

23

中

文

## 將DAP-2310連接至您的網路

- A. 將電源供應器連接至DAP-2310背面的電源接頭後,將電源線的另一 端插入電源插座或延長線。電源的LED燈亮起時顯示可正常運作。
- $\, {\bf B} \,$ . 將乙太網路線的一端連接至DAP-2310背面的網路埠,並 將乙太網路線的另一端插入至一台交換器的網路埠。

注意: 您也可以將DAP-2310直接連接至您的電腦來做設 定,LAN的LED亮起時即表示乙太網路已正常連接。

具備802.11b/g/n標準規格網卡的電腦亦可 C. 以無線方式與DAP-2310連線。

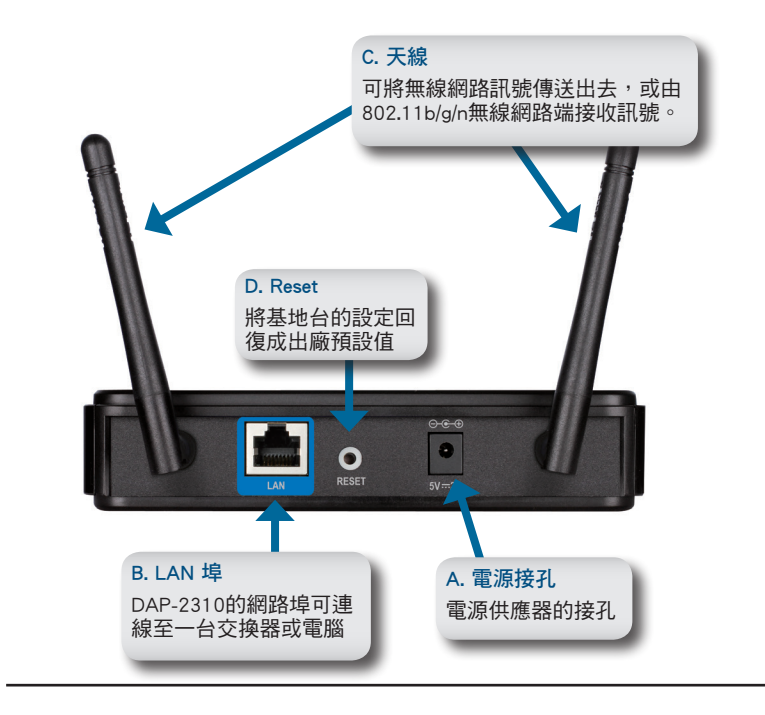

中 文

## 開始安裝

- 1. 您需要一個具有寬頻網路連線的環境
- 2. 請與您的網路業者確認數據機已被正確的安裝
- 3. 將網路業者提供的數據機連接到一台路由器
- 4. 請確認您所使用的桌上型或筆記型電腦已正確安裝無線網卡.

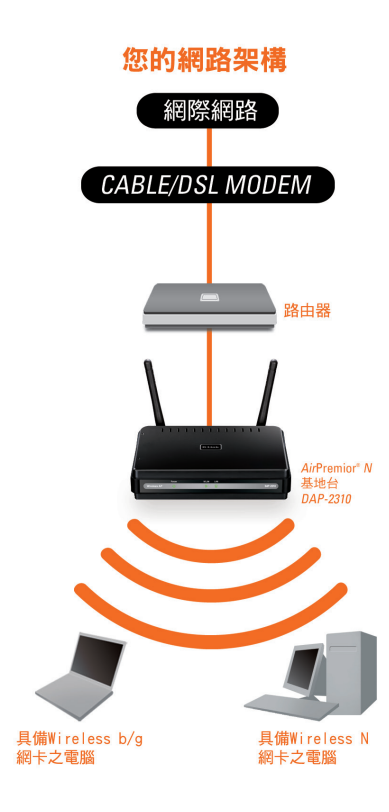

中 文

## 利用網頁介面來設定DAP-2310

首先請將透過proxy伺服器來存取網路的功能停用。要停用此功能請 至 「控制台」→「網際網路選項」→「連線」→「區域網路設定」 將「Proxy伺服器」下方的核取方塊取消勾選。

開啟您的網頁瀏覽器 (Internet Explorer或Mozilla Firefox)

請開啟您的網頁瀏覽器並於網址欄位輸入基地台的IP位址 (http://192.168.0.50)後按下ENTER。請確認基地台的IP位址和您的 電腦IP位址在同一網段內,之後再參考使用說明來開始設定。

注意: 若您已更改過DAP-2310預設的IP位址,請輸 入您所更改的IP位址。

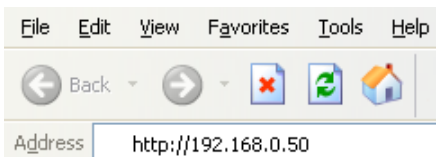

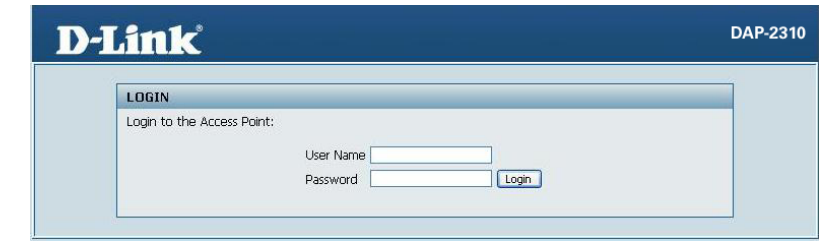

•於User Name的欄位裡輸入admin

•Password的欄位請留空白

•按下Login的按鈕

注意: 若您已修改過密碼, 請輸入您所更改的密碼。

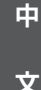

#### D-Link 友訊科技 台灣分公司 技術支援資訊

如果您還有任何本使用手冊無法協助您解決的產品相關問題,分灣地區用戶可以透過我 們的網站、電子郵件或電話等方式與D-Link台灣地區技術支援工程師聯絡。

#### **D-Link** 免付費技術諮詢專線

0800-002-615 手機付費電話 (02)6600-0123#8715 服務時間:週一至週五,早上9:00到晚上9:00 (不含周六、日及國定假日) **網 站:http://www.dlink.com.tw** 電子郵件:dssqa\_service@dlink.com.tw

### 如果您是台灣地區以外的用戶,請參考D-Link網站,全球各地分公司 的聯絡資訊以取得相關支援服務。

產品保固期限、台灣區維修據點查詢,請參考以下網頁說明: http://www.dlink.com.tw

產品維修:

使用者可直接送至全省聯強直營維修站或請洽您的原購買經銷商。

#### 注意 !

依據 低功率電波輻射性電機管理辦法

第十二條 : 經型式認證合格之低功率射頻電機,非經許可,公司、商號或使用 者均不得擅自變更頻率、加大功率或變更原設計之特性及功能。

第十四條 : 低功率射頻電機之使用不得影響飛航安全及干擾合法通信;經發現 有干擾現象時,應立即停用,並改善至無干擾時方得繼續使用。

前項合法通信,指依電信規定作業之無線電信。低功率射頻電機須忍受合法通 信或工業、科學及醫療用電波輻射性電機設備之干擾。

中

文

**D-Link** 

## **Persyaratan Sistem**

- •Komputer dengan sistem operasi berbasis Windows®, Macintosh®, atau Linux dan memiliki Ethernet Adapter
- •Internet Explorer versi 7.0 atau Firefox 3.0 atau lebih tinggi (untuk melakukan konfigurasi)

## **Isi Kemasan**

- D-Link DAP-2310 *Air*Premier® N Access Point
- 2 Antena yang dapat dilepas
- Power Adapter
- Kabel Ethernet CAT5
- CD-ROM dengan Panduan Instalasi, User Manual, dan Penawaran Khusus

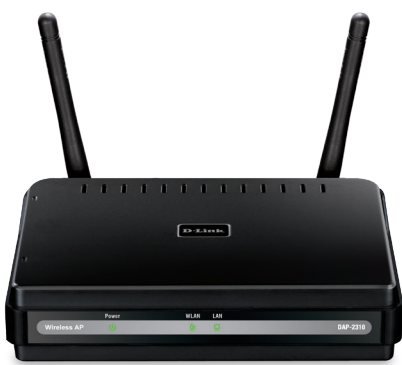

*Catatan: Menggunakan power supply dengan tegangan yang berbeda dari yang disertakan dengan DAP-2310 dapat merusak unit dan akan membatalkan garansi untuk produk ini.*

*Jika terdapat salah satu item di atas yang hilang, harap hubungi penjual.*

# BAHASA INDONESIA 28**BAHASA INDONESIA**

# **Menghubungkan DAP-2310 ke jaringan Anda**

- A. Hubungkan power adapter ke reseptor pada panel belakang DAP-2310 dan kemudian pasang ujung adaptor daya ke stopkontak. LED daya akan menyala untuk menunjukkan operasi yang tepat.
- Menggunakan kabel Ethernet, masukkan salah satu B. ujung kabel ke port LAN di panel belakang DAP-2310 dan ujung lain dari kabel ke switch. **Catatan:** Anda juga dapat menghubungkan DAP-2310 langsung ke komputer yang akan digunakan untuk melakukan konfigurasi. LED LAN akan menyala untuk menandakan koneksi Ethernet yang benar.
- C. Komputer dengan adapter nirkabel 802.11 b/g/n dapat terhubung ke DAP-2310.

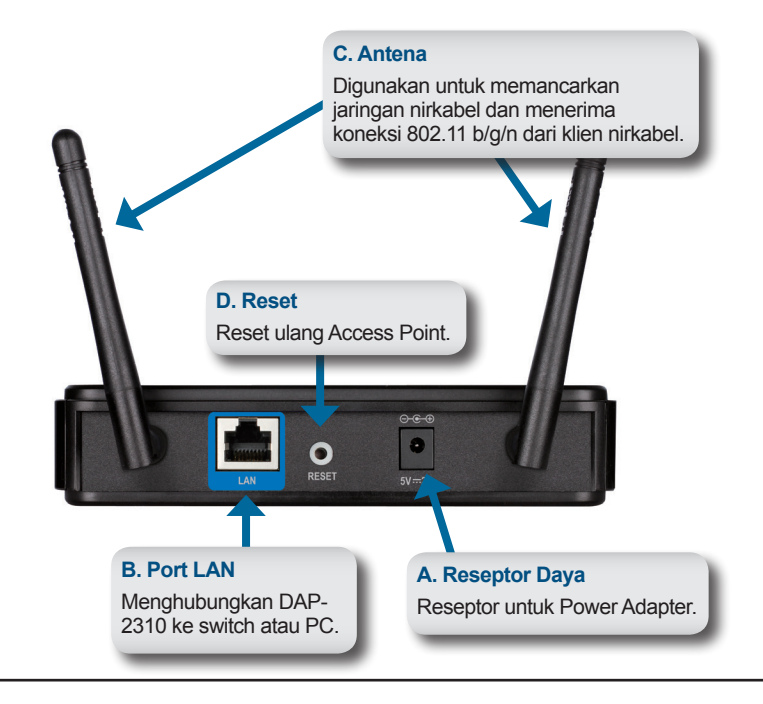

## **Memulai**

- 1. Anda akan memerlukan akses internet broadband.
- 2. Konsultasikan dengan penyedia layanan DSL anda untuk instalasi modem yang tepat.
- 3. Hubungkan modem DSL ke router.
- 4. Jika Anda menghubungkan PC ke jaringan Anda, instal adaptor nirkabel PCI ke slot PCI yang tersedia pada komputer desktop Anda.
- 5. Instal driver untuk adaptor nirkabel CardBus anda ke komputer laptop.

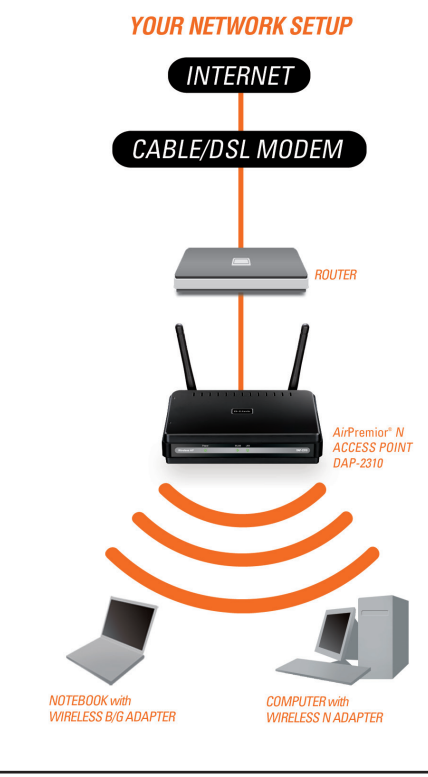

BAHASA INDONESIA 30**BAHASA INDONESIA**

## **Menggunakan Menu Konfigurasi**

Pertama, nonaktifkan fungsi "**Access the Internet using a proxy server**". Untuk menonaktifkan fungsi ini, buka **Control Panel> Internet Options> Connections> LAN Setting** dan hilangkan centang pada kotak enable.

Jalankan program web browser anda (Internet Explorer, Mozilla Firefox).

Jalankan program web browser Anda, ketikkan alamat IP dari perangkat (http://192.168.0.50) dan tekan Enter. Pastikan bahwa alamat IP dari perangkat dan komputer berada di subnet yang sama. Kemudian, lihat manual untuk melakukan konfigurasi.

*Catatan: Jika Anda sudah mengubah alamat IP bawaan yang diberikan pada DAP-2310, pastikan bahwa anda memasukkan alamat IP yang benar.*

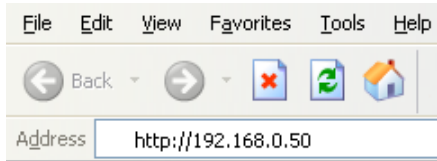

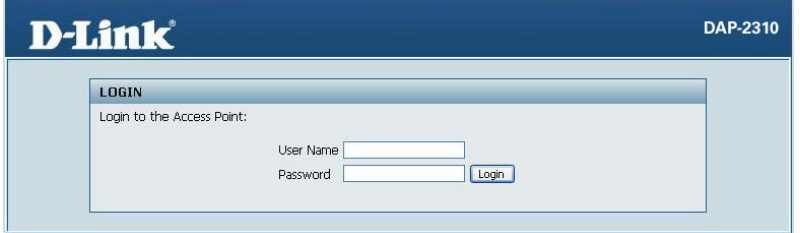

- Ketik **admin** di bagian **User Name**.
- Biarkan kolom **Password** kosong.
- Klik tombol **Login**.

*Catatan: Jika Anda sudah mengubah password, pastikan untuk memasukkan password yang benar.*

#### DUKUNGAN TEKNIS

Update perangkat lunak dan dokumentasi pengguna dapat diperoleh pada situs web D-Link. Dukungan Teknis untuk pelanggan:

## **Dukungan Teknis D-Link melalui telepon:** Tel: +62-21-5731610

#### **Dukungan Teknis D-Link melalui Internet:**

Email : support@dlink.co.id Website : http://support.dlink.co.id

## WIRELESS NETWORK REMINDER

Wireless Network Name (SSID)

Wireless Network Password

Ver. 1.10(DI) 2013/12/19 6AP2310IDI20G

 $32<sup>°</sup>$ **D-Link**